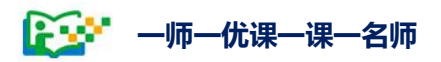

# 2019 年度 **一师一优课一课一名师** 活动指南

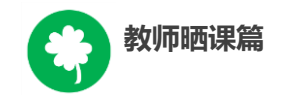

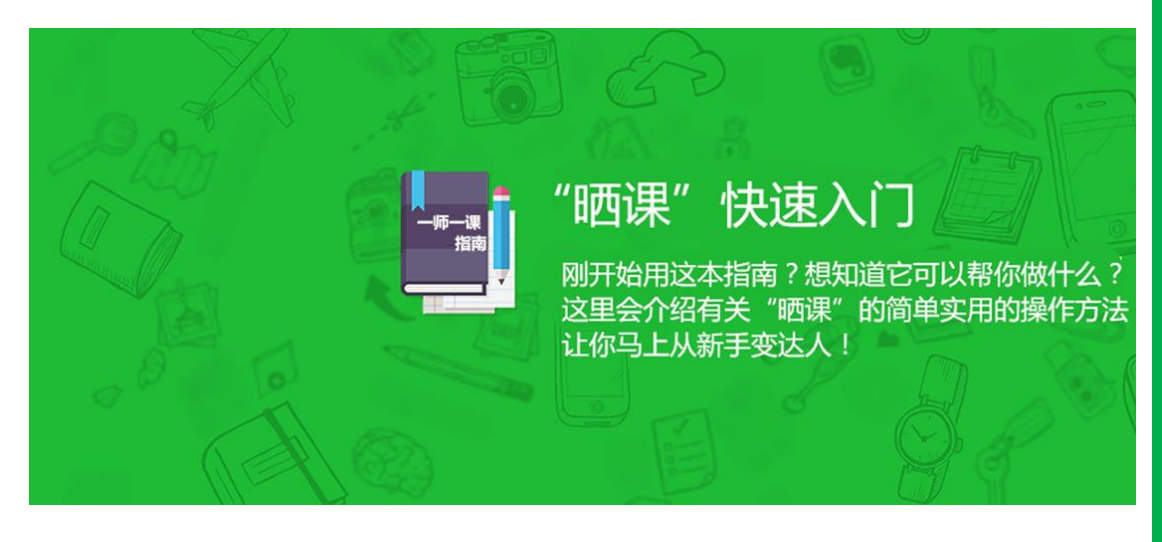

# **教师晒课篇**

Jiaoshishaikepian

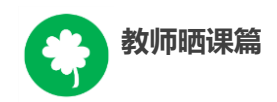

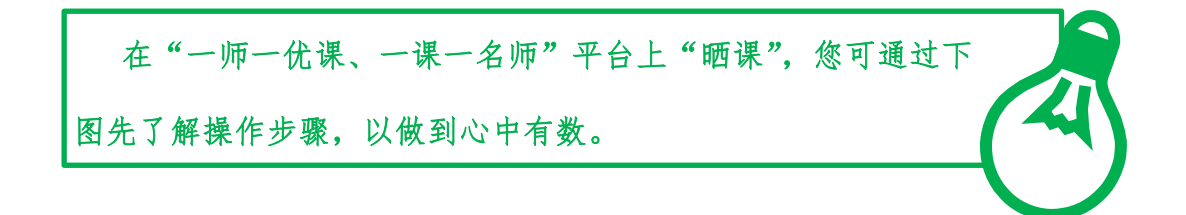

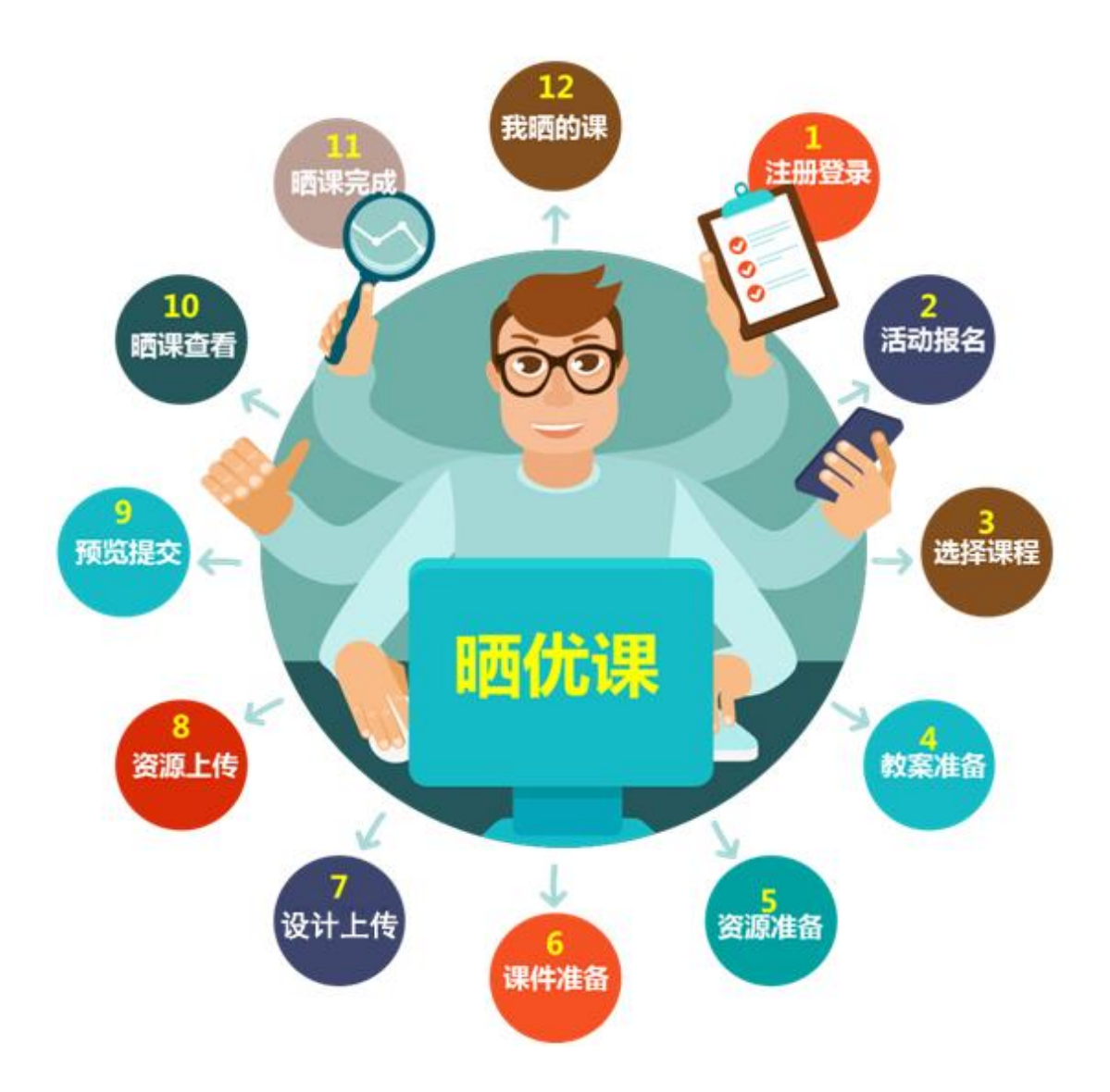

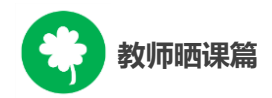

下面的步骤流程图将为您呈现教师晒课的所有环节,请您参 考。1 平台注册账号 教师晒课 流程图  $\overline{2}$ 通过活动首页报名 报名参加活动 3 课程选择 通过地方平台报名  $\mathcal{A}$ ①选择学科和教材 "晒课"准备 ②选择年级和课 云平台 资源频道 一师一课 ·<br>好好的计准备 资源准备 5 优课资源  $\circledcirc$  $\circledD$ 一个性化 资源搜索 晒课 自制 教学课件 ①上传教学设计、资源素材 ②预览提交 ③我晒的课 素材资源 确认课程 查看晒评 课堂实录 选择课时 课件 修改晒课 删除晒课 课后作业 上传设计

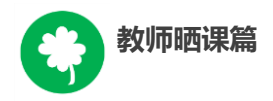

接下来的篇幅将结合平台的功能和结构为您介绍教师参加"晒 课"的详细步骤。

# 一、平台账号注册

(一)参加"晒课"的教师,进入国家教育资源公共服务平台 ( www.eduyun.cn ) 参 加 " 一 师 一 优 课, 一 课 一 名 师 " (1s1k.eduyun.cn)活动需首先进行注册。

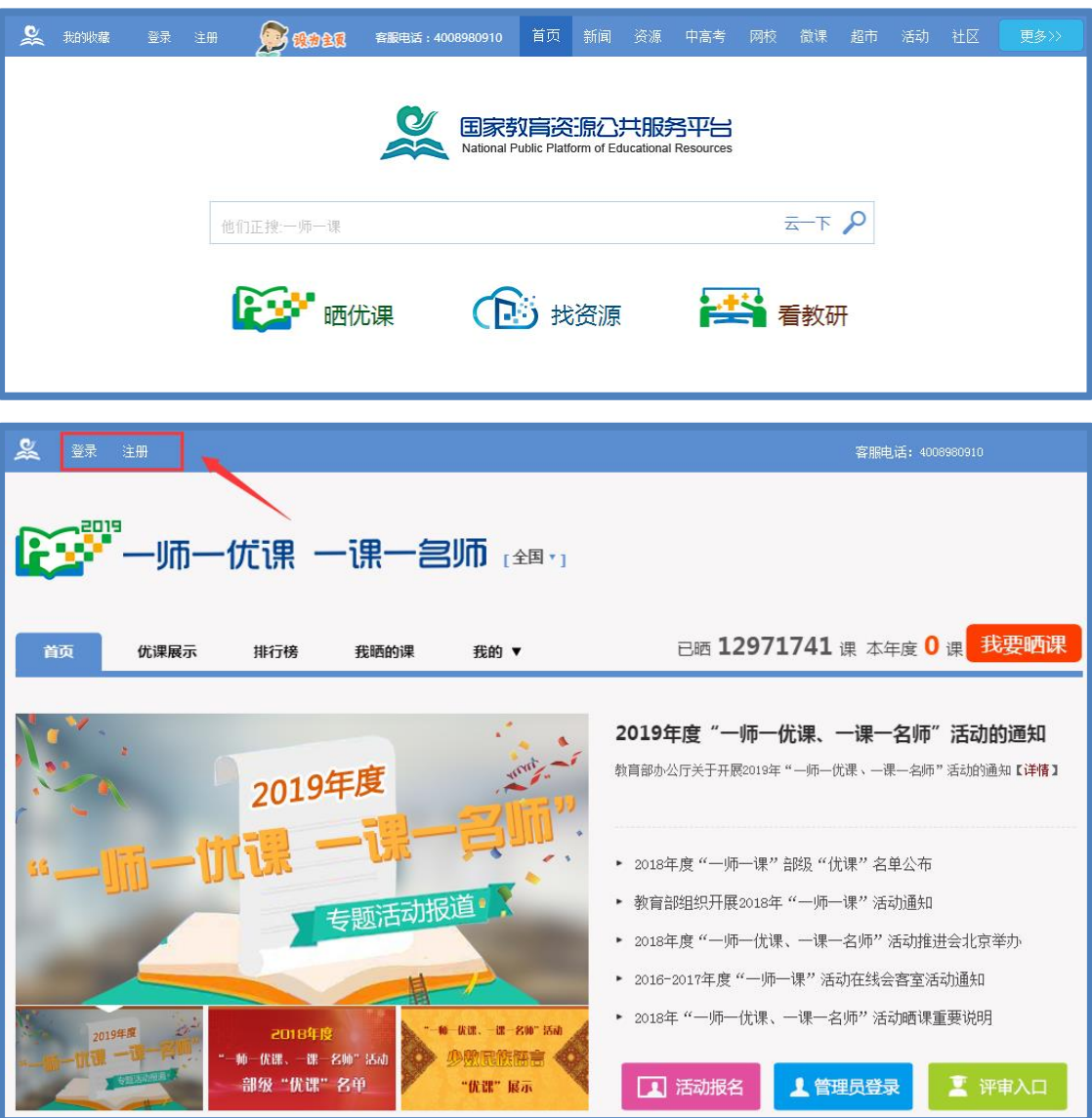

(二)点击导航栏左上角的"注册"按钮,进入注册流程,在 教育类型中选择"基础教育"点击进入。

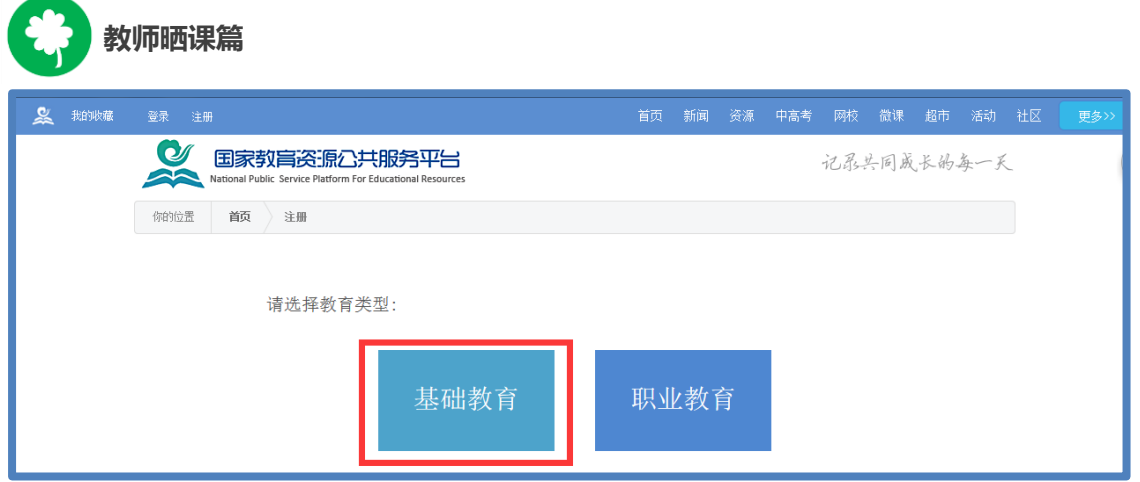

# (三)填写用户信息

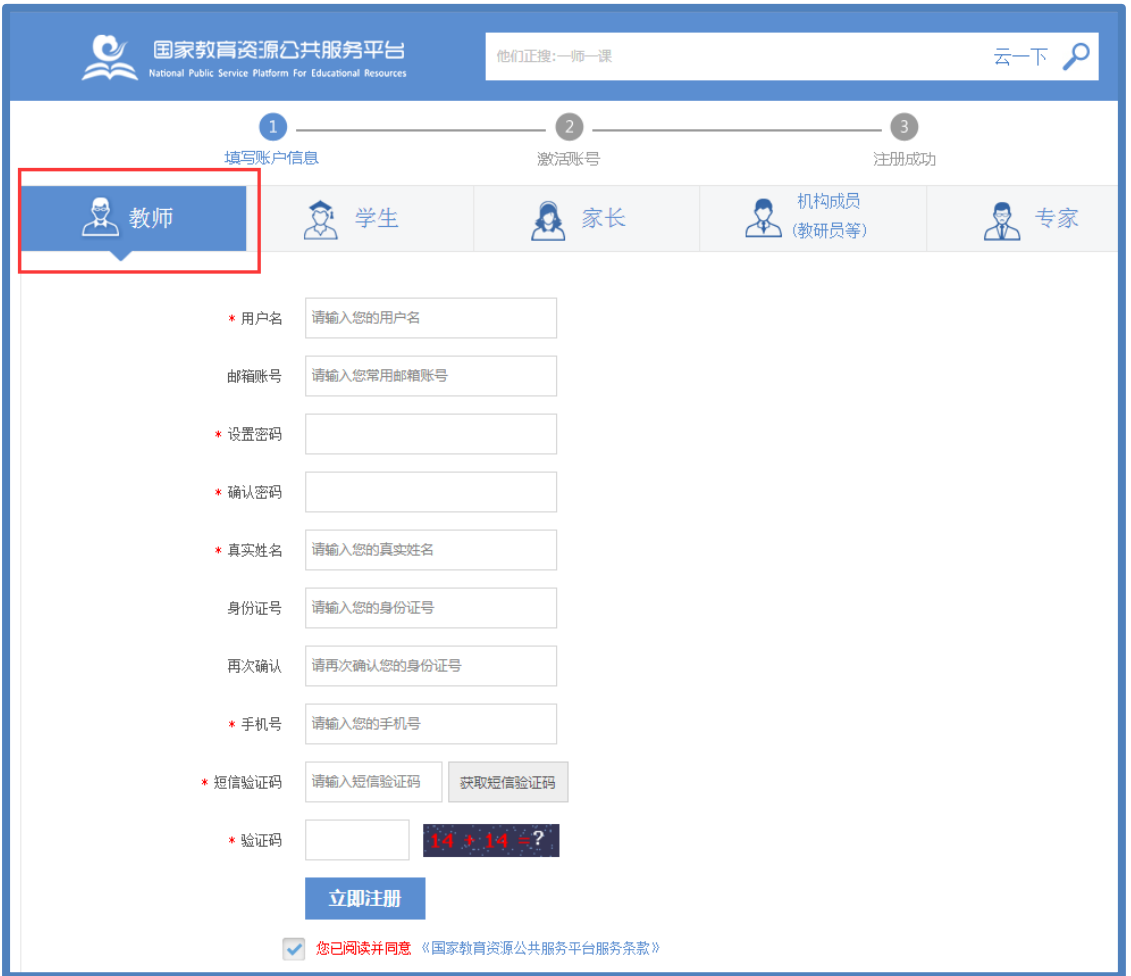

1.在用户注册界面下选择"教师"身份; 2.根据提示,在相应的位置如实填写个人注册信息; 3.勾选国家教育资源公共服务平台服务条款;

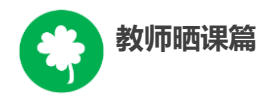

完成第一步账户信息填写,若信息中填写了邮箱,点击"立即 注册"按钮, 即可进入激活账号界面。

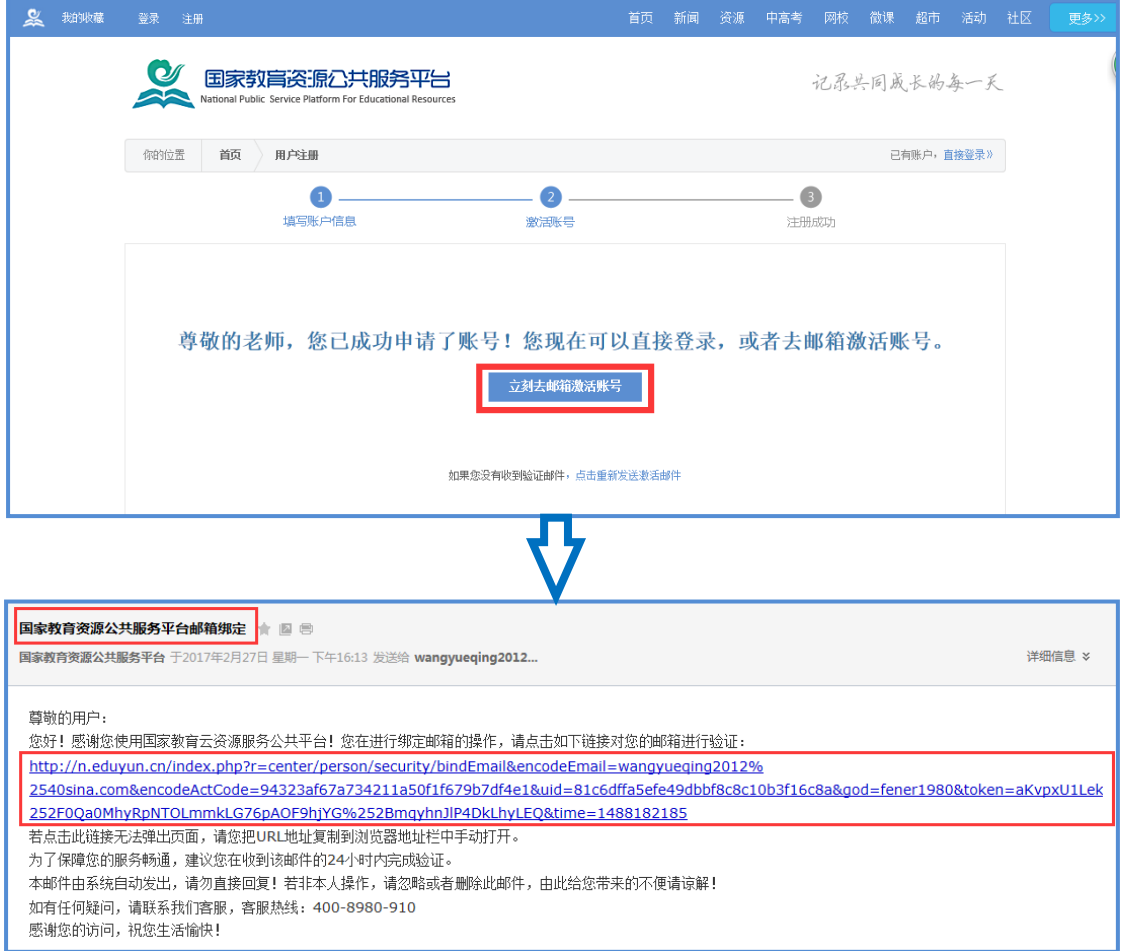

(五)账号激活后,出现如下界面。若没有填写邮箱,点击 "立即注册"按钮,也可进入下图界面,显示您已经完成了在国家 教育资源公共服务平台的注册步骤。

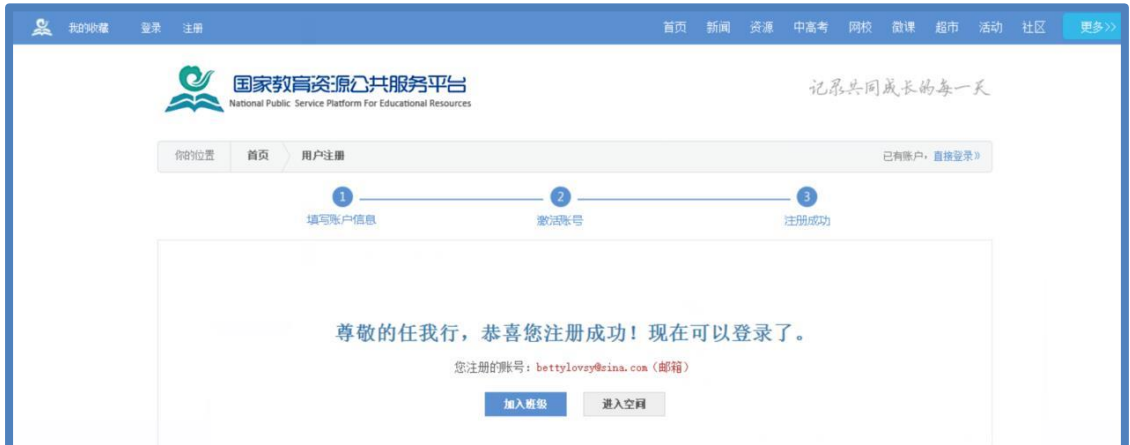

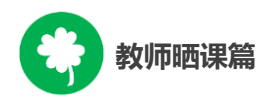

注: 为确保您正常使用国家教育资源公共服务平台并参加"一 师一课"活动,要求个人填写真实的身份证号和手机号,完善个人 信息。已参加过往届"一师一优课、一课一名师"活动的教师,无 需注册报名,可用账号密码直接登录。参加活动过程中要注意保护 个人账户的安全。

(六)实名认证

为贯彻落实国家颁布的《中华人民共和国网络安全法》相关法 规条款,更好地为用户提供优质安全的国家数字教育资源公共服 务,国家平台要求所有注册并参加活动的用户完成实名信息认证。 地方平台用户通过活动链接进入国家平台,同样需要完成实名认 证。

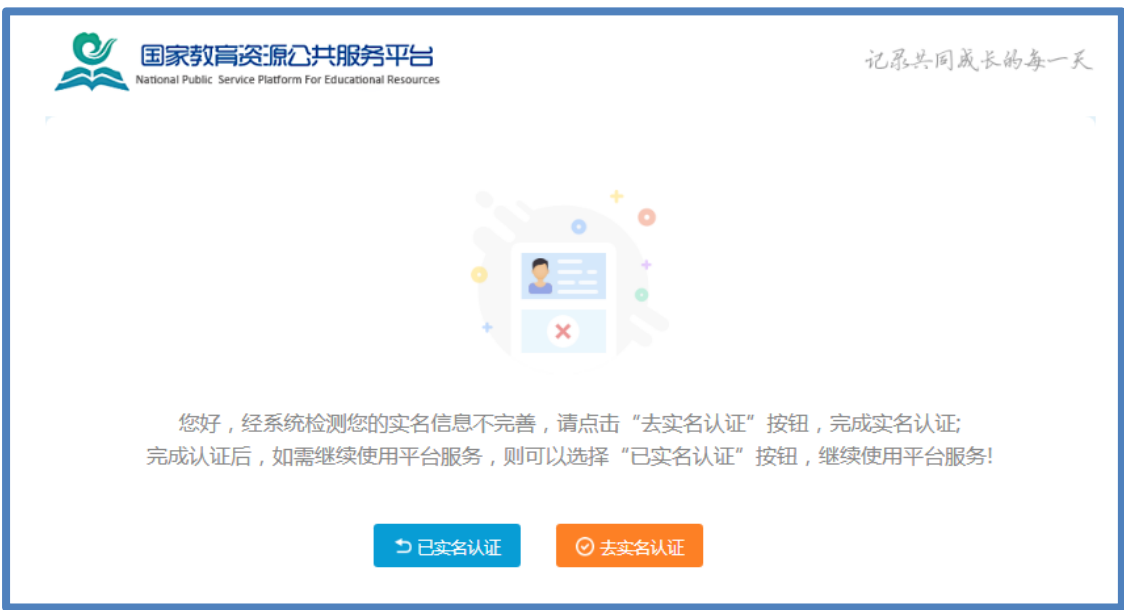

# 二、报名参加活动

成功在国家教育资源公共服务平台注册的教师或者已经拥有云 平台空间账号的教师,可通过以下适合您的方式进行活动报名。

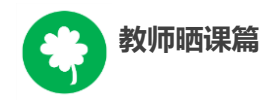

# (一)通过活动首页报名

教师登录国家教育资源公共服务平台首页(www.eduyun.cn)点 击"晒优课",或者地址栏里输入网址 1s1k.eduyun.cn,直接进入"一 师一优课、一课一名师"活动首页。

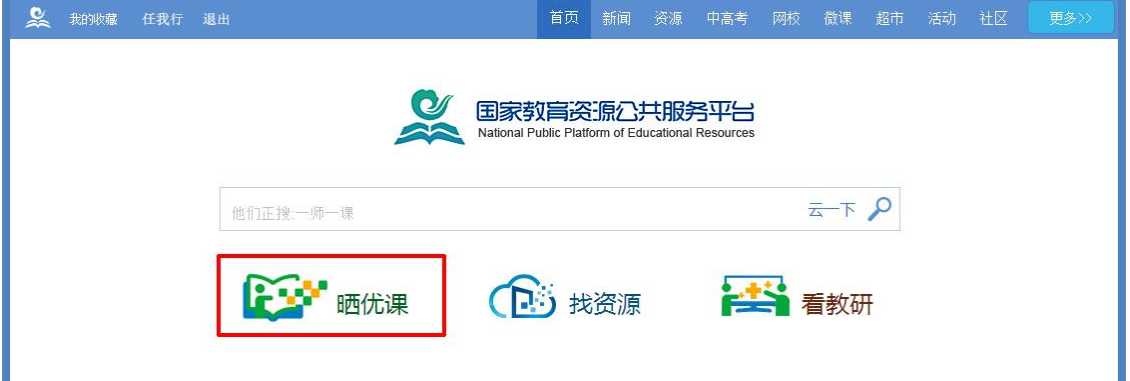

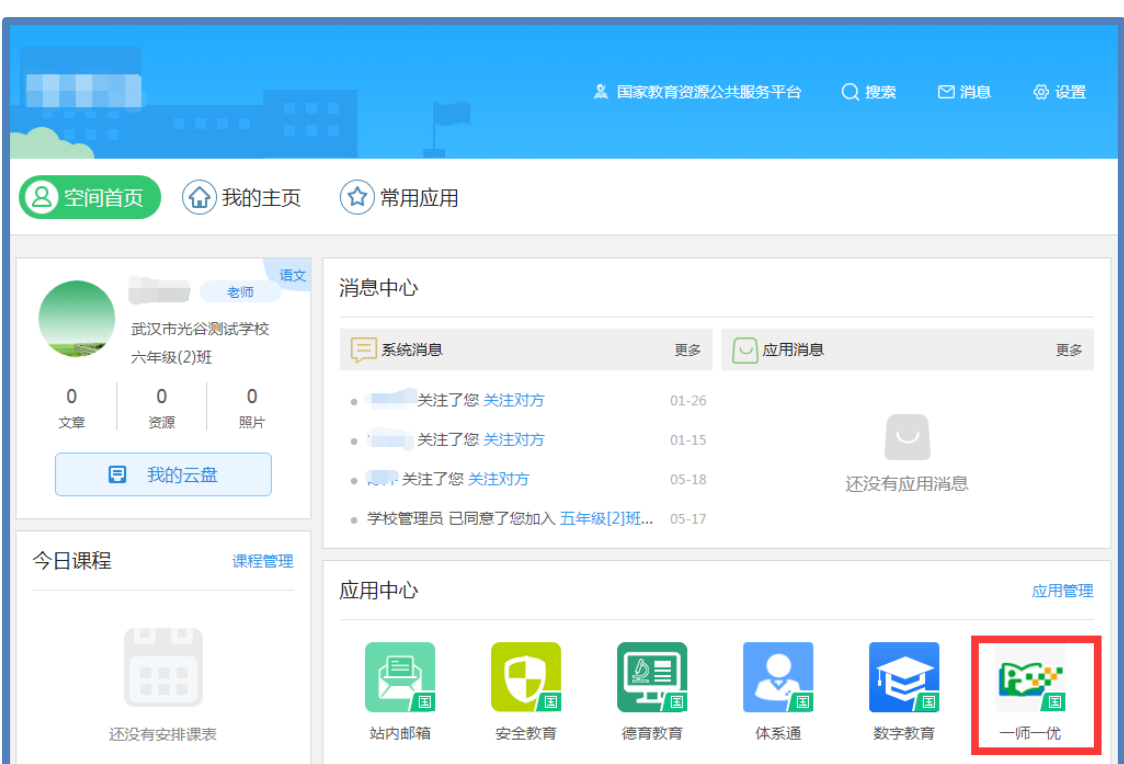

或通过个人空间应用进入"一师一优课、一课一名师"活动首页。

在活动首页点击"我要晒课"或"活动报名"按钮即可跳转至 活动报名信息界面,完成报名。

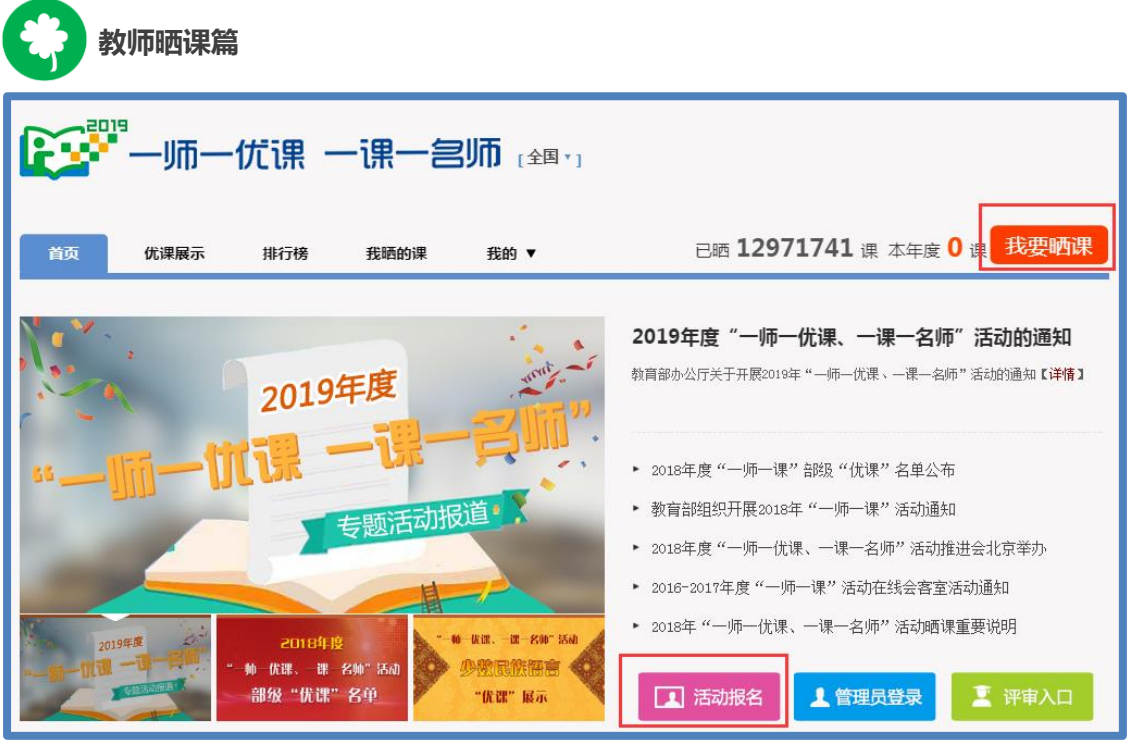

报名信息可在"我的">"报名信息"中查看。

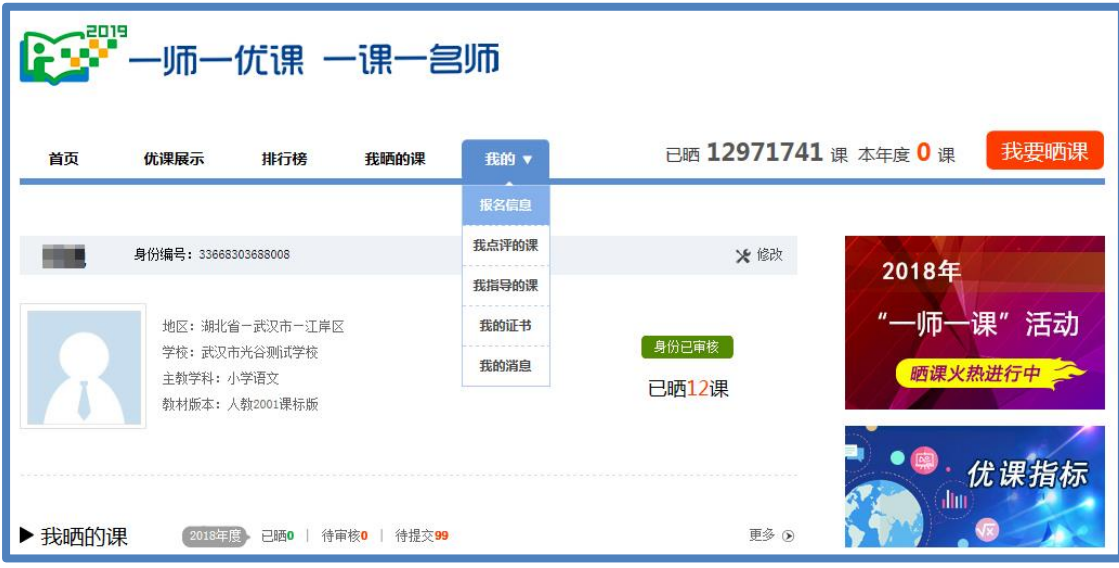

成功报名参加活动的教师,要及时联系本校"一师一课"活动管 理员审核确认本校教师身份。

注:平台会提供唯一的身份编号,用于查找、指定活动的参与人 员,请牢记您的身份编号。

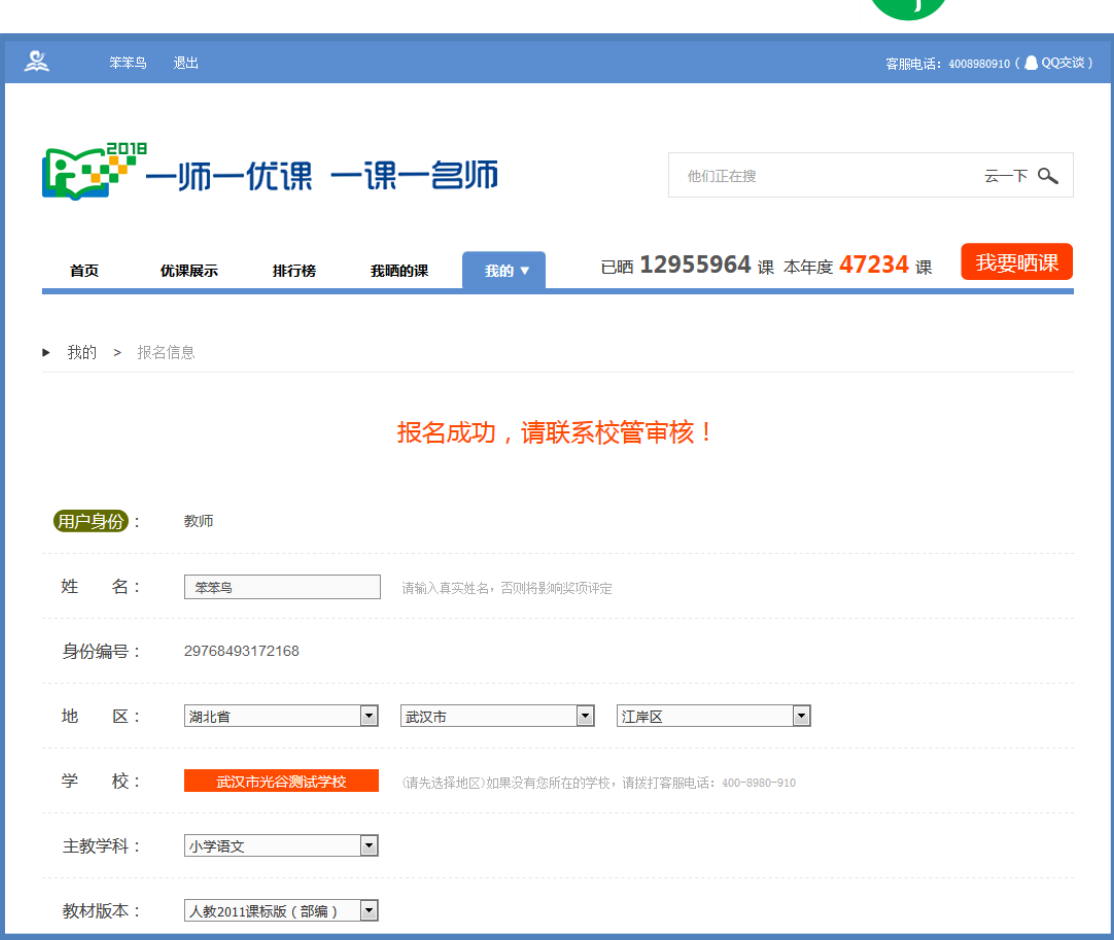

**教师晒课篇**

#### (二)通过地方平台报名

已部署"一师一优课、一课一名师"活动链接的地方平台,该地 区活动人员不需要在国家平台进行注册。可在地方教育资源公共服务 平台登录后直接点击活动链接,进入一师一课活动首页,点击"我要 晒课"进入活动报名信息界面,完成报名信息填写,并及时联系本校 "一师一课"活动管理员对身份信息进行审核确认。

#### (三)注意事项及审核

填写报名信息时,有以下几点需要您注意:

● 正确选择您的身份,报名身份一旦选定后不能再修改;报名 身份有"普通教师" "教研员" "其他"三种身份,只有"普通教

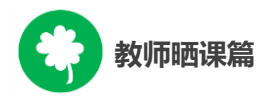

师"的身份才能参加晒课,其他两种身份均不能晒课;

● 正确填选您所在的学校,如果没有搜索到您的学校,请上级 活动管理员确认后填报,必要时,可以联系全国教育信息化工作进 展信息系统地区管理人员进行学校信息填报,或拨打平台活动客服 电话 400-8980-910、联系在线客服进行咨询。

● 请输入真实身份证号,保证您正常使用国家教育资源公共服 务平台并参加"一师一课"活动;

● 请输入真实的电子邮件,便于接收活动通知;

● 请输入真实的手机号码,确保活动期间的有效沟通。

#### 三、选课

接下来,我们将为您介绍如何在"一师一优课、一课一名师"平 台上通过资源目录体系选择您要晒的一堂课,即如何选课。

# (一)选择晒课板块、学科版本

#### **1.**选择晒课板块

教师登录"一师一优课、一课一名师"活动首页,点击"我要晒 课"按钮,跳转至晒课主界面。

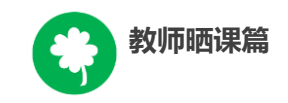

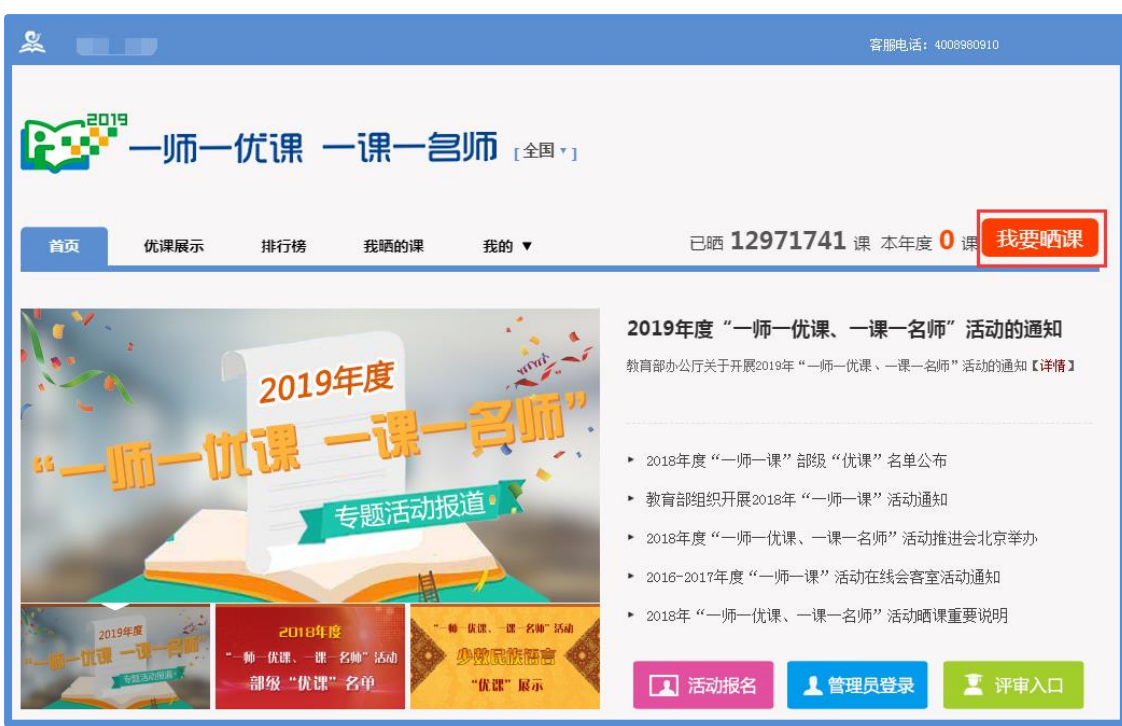

注:晒课界面会弹出本年度分学段晒课时间安排。请您一定要在 与您晒课学段相对应的截止时间之前完成您的晒课。

小学 1—3 年级:3 月 16 日—4 月 30 日 小学 4—6 年级:3 月 16 日—5 月 31 日 初中: 4 月 1 日 - 6 月 30 日 高中: 6 月 1 日 - 8 月 31 日 点击"我要晒课",选择晒课板块:学科教育或专题教育。

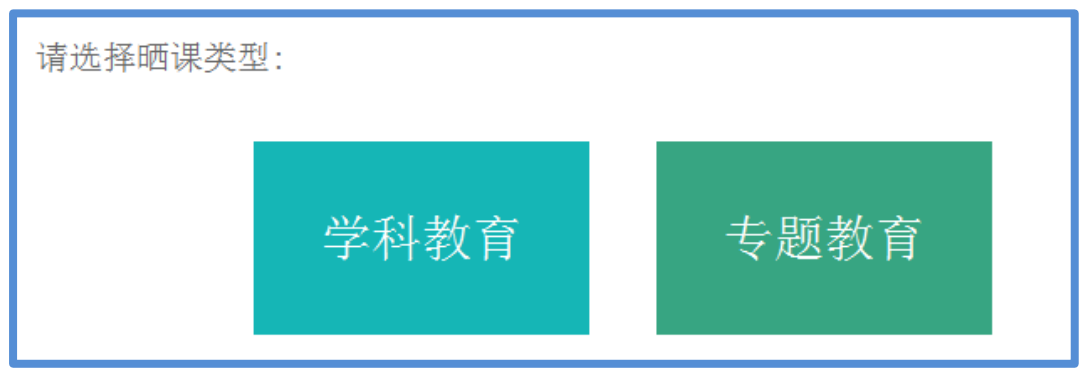

(**1**)学科教育

选择要晒的学科和版本,平台提供的标注"部审"字样的为本

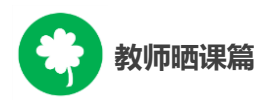

年度参加教育部优课评审的学科教材版本,其晒课目录经各地组织 教研人员核对,由课程教学专家对部分有争议晒课目录进行确认。

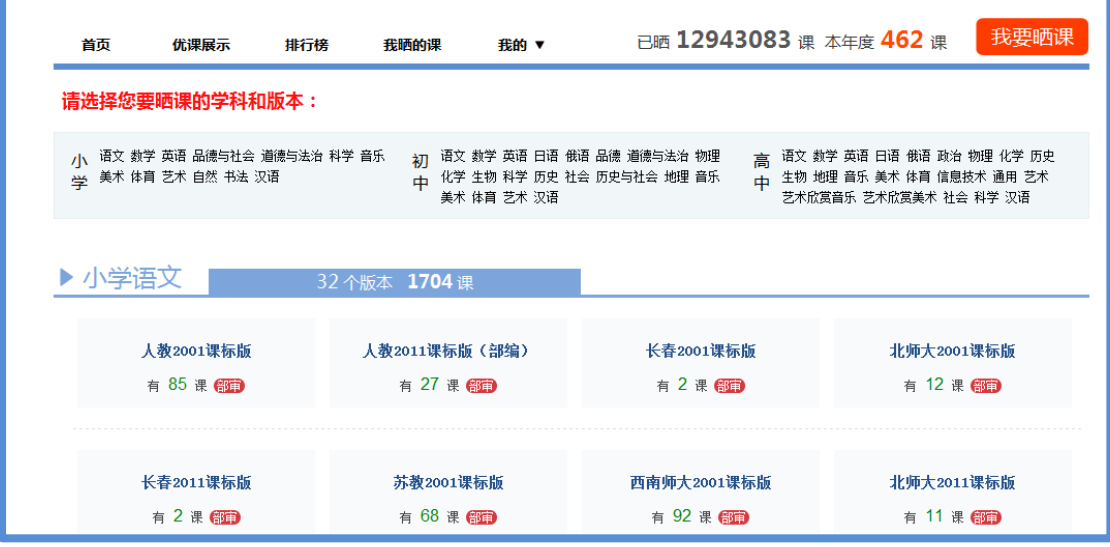

目录体系中未标注"部审"的学科教材版本,作为区域晒课、 交流使用,不参加部级优课征集。校本课程不在此次活动范围内。

注:

① 5 堂以上"省优"的晒课节点本年度不开放晒课,此类目录 节点的晒课按钮为"灰色",不能激活。

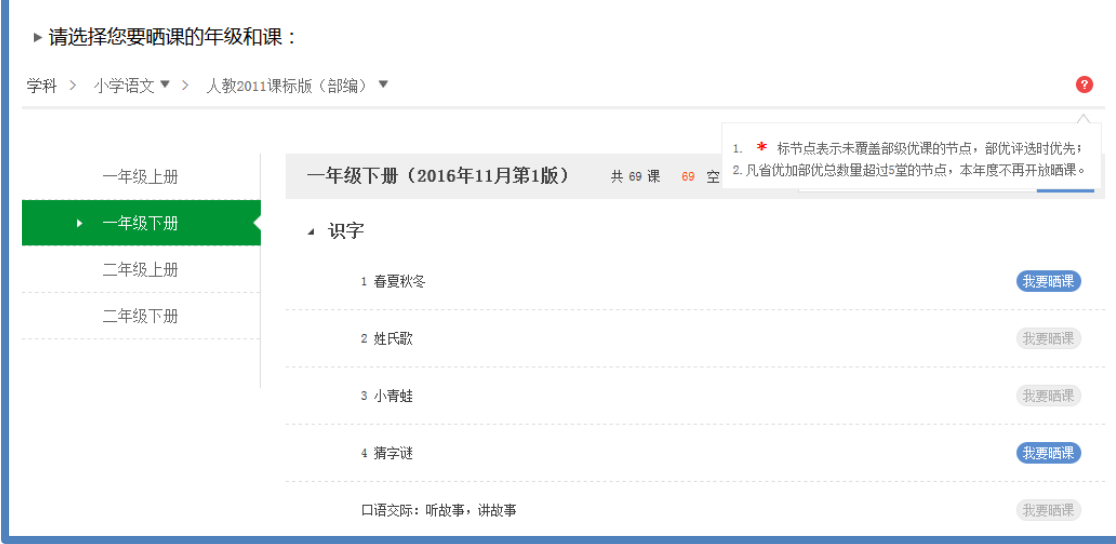

②"\*"标节点表示未覆盖部级优课的节点,若可晒课,"部 优"评选时优先。

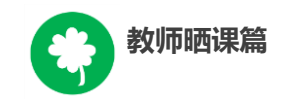

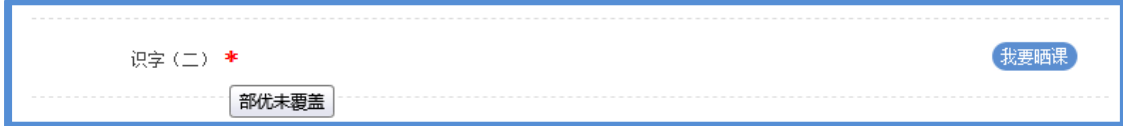

#### (**2**)专题教育

本年度晒课,小学和初中信息技术学科纳入综合实践课程, 综合实践课程以专题形式晒课。心理健康、安全教育和家庭教育以 主题分类方式晒课。

#### **2.**选择学科、版本

在晒课主界面根据您预晒的课程选择相应的学科和教材版本,例 如:小学语文——人教 2011 课标版(部编)。

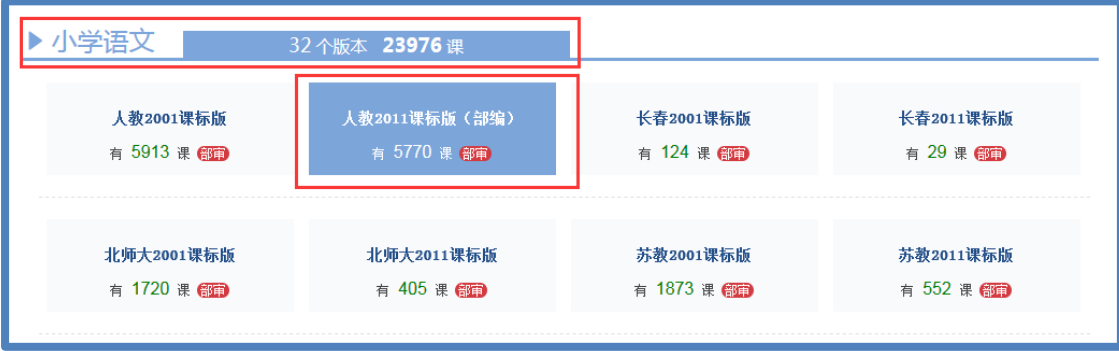

注:版本、教材列表中有课程选择人数提示,选择时可参考。

# (二)选择年级和课

在晒课年级和课程选择界面,点选年级和课程目录查找课程, 或在搜索栏里输入相应课程名称,点击相应课程后面的"我要晒 课"按钮即可完成选课操作。

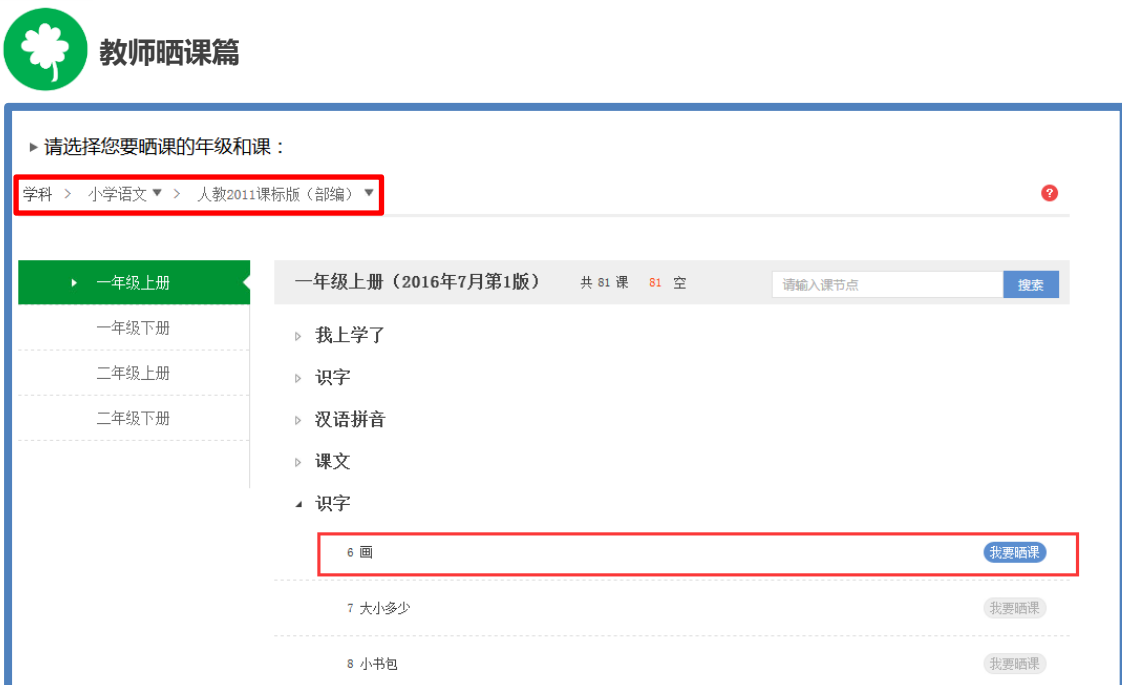

注:上图中,选课页面左侧上端呈现的"学科>小学语文>人教 2011 课标版(部编)",这是平台提供的学科、版本快捷选择通 道,您可在此处重新选择学科和版本。

#### 四、晒课准备

《教育信息化十年发展规划(2011—2020 年)》中指出,要"探 索现代信息技术与教育的全面深度融合,以信息化引领教育理念和教 育模式的创新,充分发挥教育信息化在教育改革和发展中的支撑与引 领作用"。本活动希望教师通过"晒课"来推动数字教育资源在学校 教育教学主战场中的普遍应用,实现每个教师都能在课堂上应用数字 教育资源至少上好一堂课。接下来的篇幅将就晒优课前您要做的准备 工作做一介绍。

# (一)教学设计准备

教师可根据选好的预晒课,分课时进行教学设计撰写,并存储 成 word 文档 (格式为.doc 或.docx)。

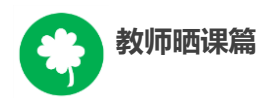

教学设计应充分体现国家课程改革的精神,以学生为中心,符 合现行课程标准要求;应围绕"现代信息技术与教育的全面深度融 合"这一核心,充分利用现代信息技术和各种信息资源,设计辅助 学生学习的支架或阶梯,努力探索不同信息技术环境下的课题教学 模式。在教学设计准备时注意以下几点:

● 教学目标符合现行课程标准要求与教材内容实际,能体现课 程改革理念,较好地激发和培养学生的创新精神,在教学设计中有 具体落实措施。

● 教学重点、难点确立应科学准确, 教材分析透彻, 语言准 确,符合教材和学生实际,内容安排要恰如其分。

● 教学策略合理, 能恰当合理地使用教育信息技术手段, 以学 生为主体,突出自主性、合作性、探究性等学习方式,增强学生的 主动参与意识。

(二)资源准备

**1.**网络资源

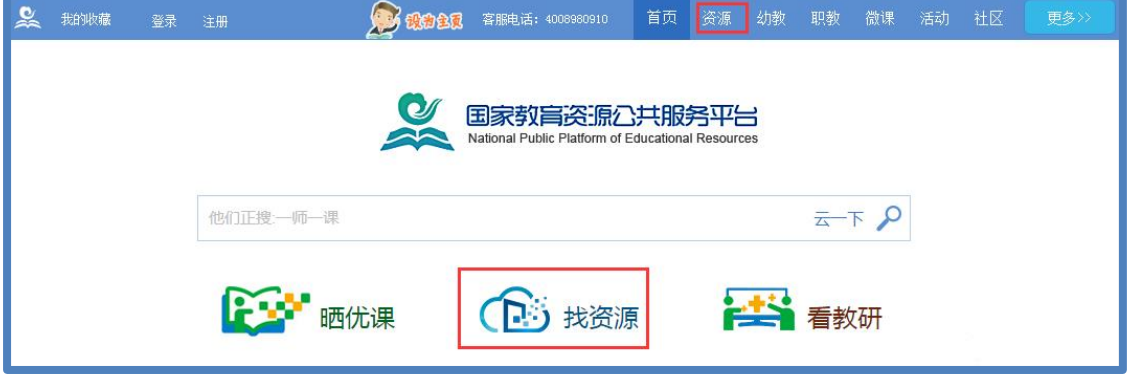

● 国家教育资源公共服务平台资源(云平台资源)

从国家教育资源公共服务平台首页,由"资源"或 "找资源"

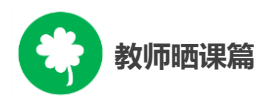

进入资源频道,平台将根据您之前选择的学段、学科、教材版本、 年级呈现相应的教材目录及课程资源。这些资源来自国家基础教育 资源网、百度文库等,将为您的"优课"制作提供优质课程资源。

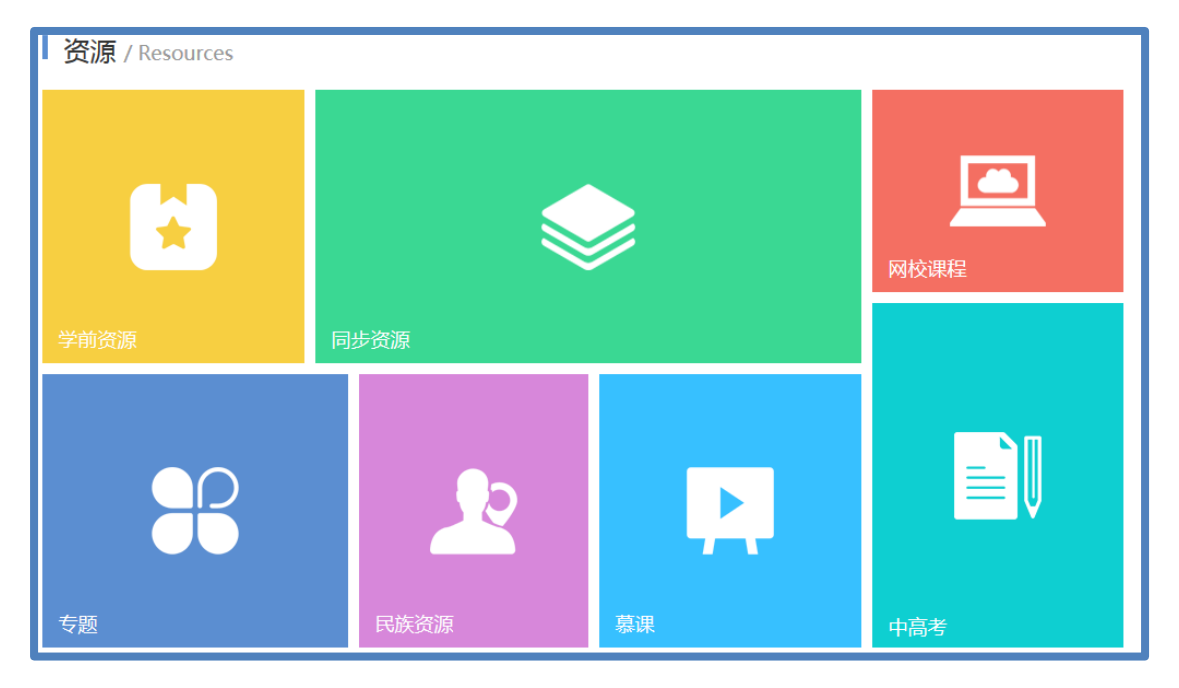

● 一师一课优课资源

在一师一课活动 "优课展示"页面,通过目录筛选,可以找到 历年来一师一课活动汇集的各级"优课"。

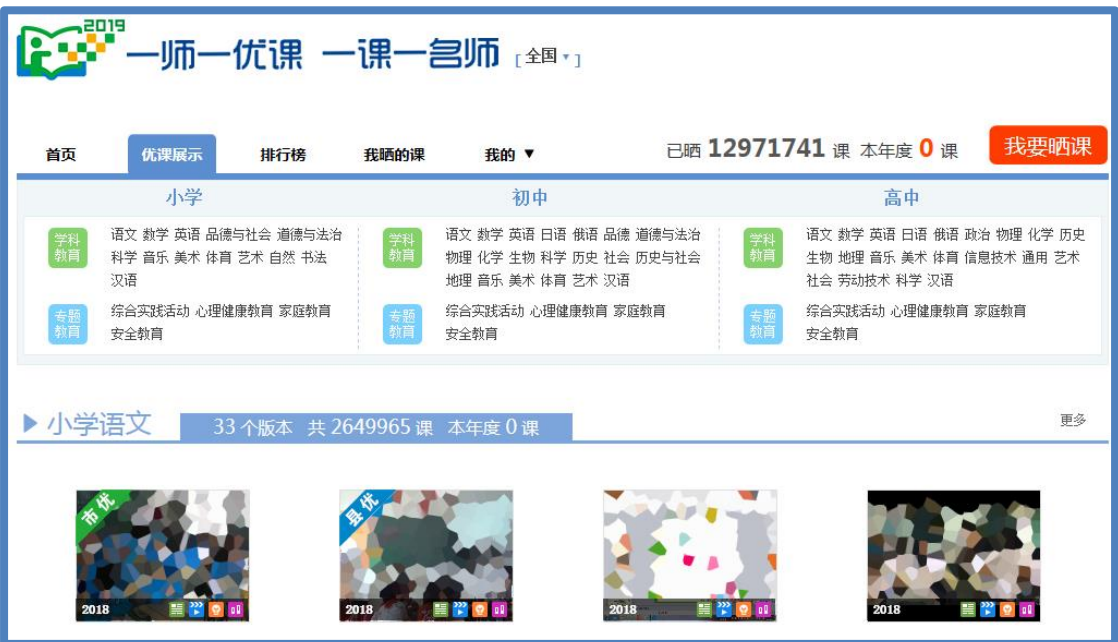

有选择的查看和了解其他教师如何有效利用现代信息技术和信

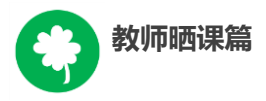

息资源设计辅助学生学习,完成优质课堂教学。

● 个性化资源搜索

除了可在国家平台上搜索预晒课程相关的资源外,您还可以搜 索外网的优质教育资源,为您的晒课做好充分的资源准备。

#### **2.**自制教学课件、微课

根据您撰写的预晒课程的教学设计,充分利用搜集到的各种数字 教育资源,运用信息技术手段自制可优化课堂教学的教学课件、微课, 使课堂变得精彩无比。

#### 五、晒课

做足了充分的晒课准备,接下来的篇幅将结合"一师一优课、一 课一名师"的平台结构和功能,按照"上传资源——预览提交"依次 为您介绍如何将您制作的"优课"在平台上晒出来。

#### (一)上传教学设计

#### **1.**确认版本课程

教师登录平台后,进入"一师一优课、一课一名师"活动首页, 点击"我要晒课"按钮,进入晒课界面。依照选课步骤找到预晒教材 版本及晒课课程,点击"我要晒课",确认"保存"后进入晒课界面:

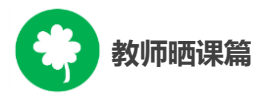

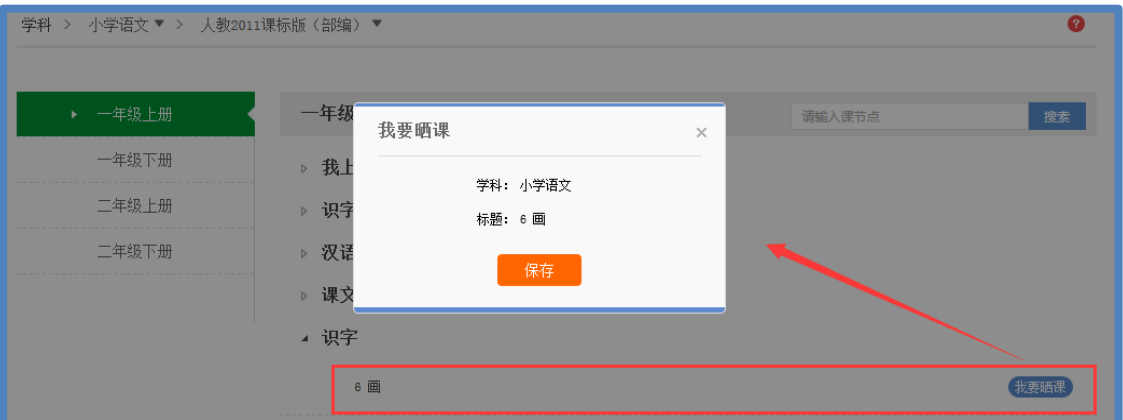

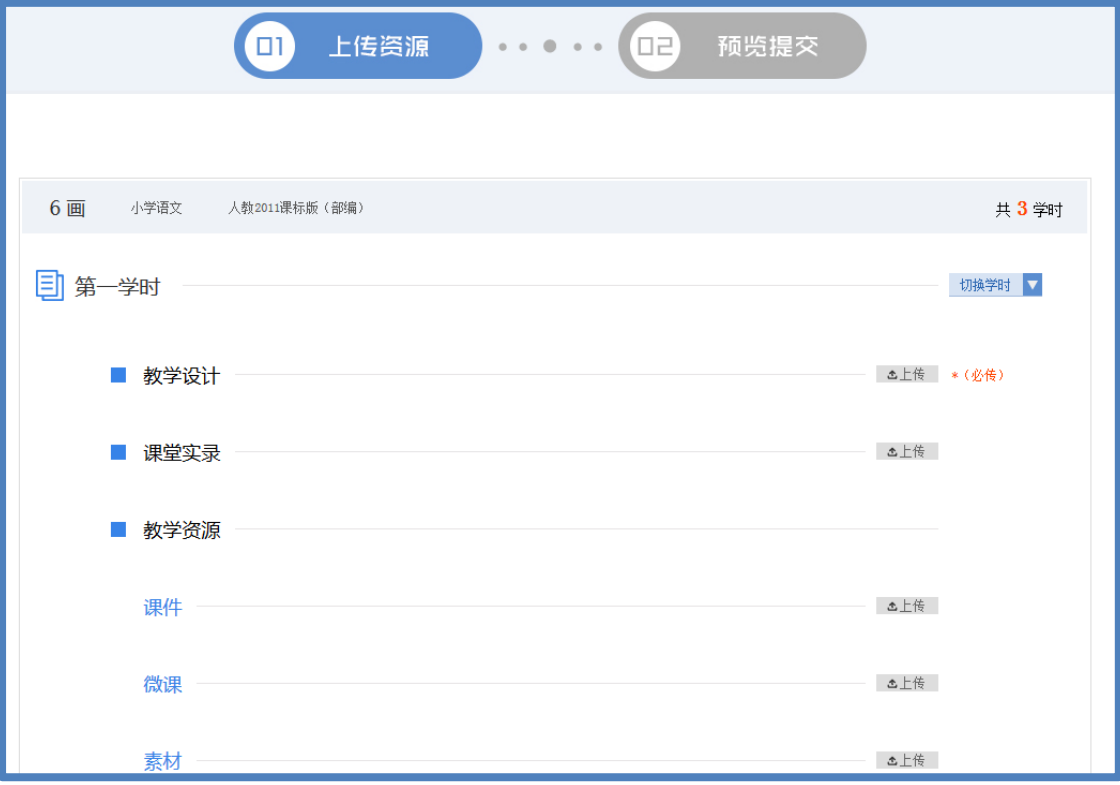

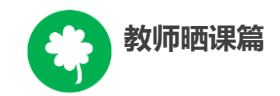

# **2.**上传教学设计

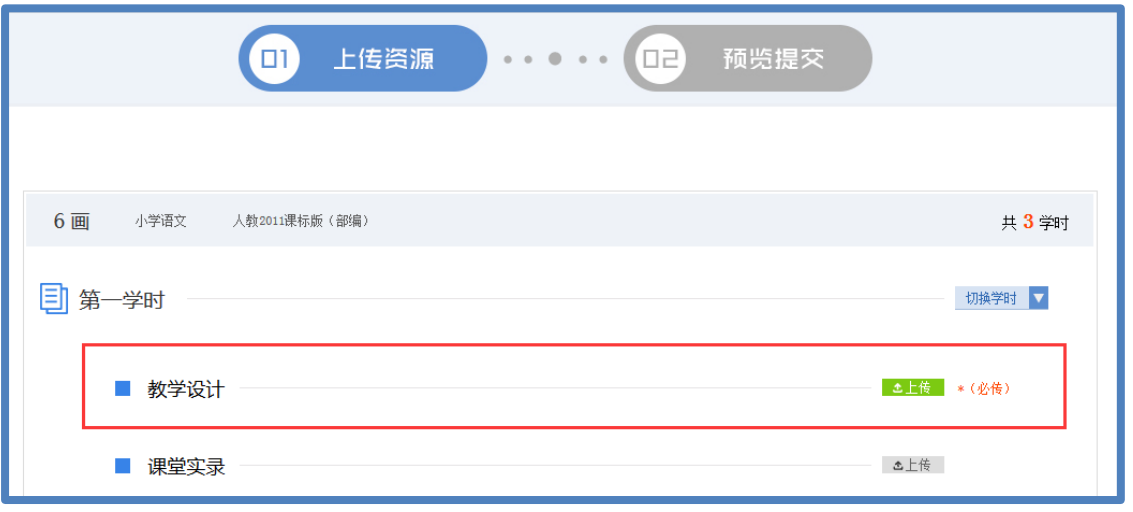

以《6 画》为例,在晒课资源上传界面,可 "上传"所晒课教 学设计文档,文档格式为.doc 或.docx。

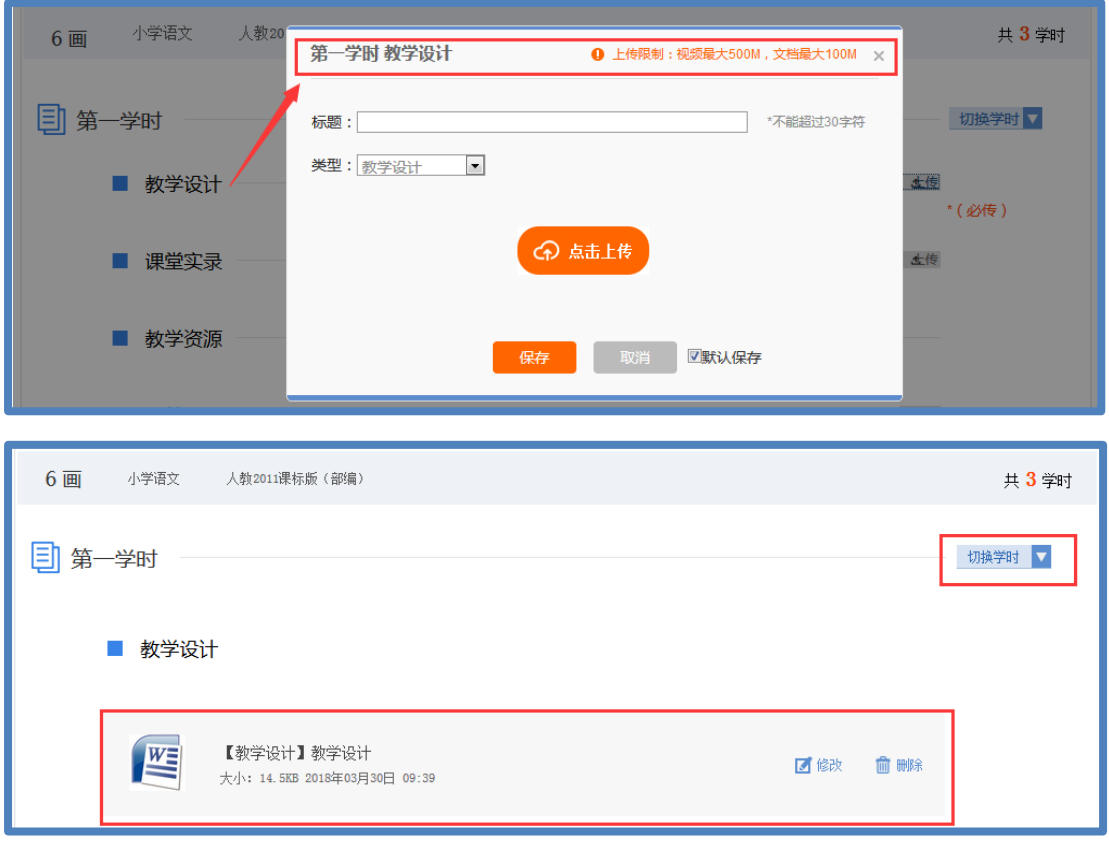

注:教学设计文档上传为"晒课"必传项。

教学设计文档上传成功后,会在相应区域显示已传文件名称, 若需要修改文件标题、资源类型或删除文件,可点击文件对应的

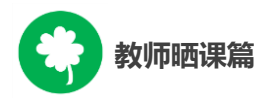

"修改"或"删除"按钮进行操作。通过"切换学时"可以方便多 课时晒课资源的上传和查看。

#### (二)上传课堂实录

课堂实录是指教师本次晒课所晒的教学过程视频,展现的是所 晒课堂教学的所有内容,过程要完整(最低不可少于30分钟),画 面清晰。建议教师做好课堂实录后对其进行适当的后期剪辑处理, 在适当环节插入教学资源呈现画面,保证资源呈现画面清晰可见。

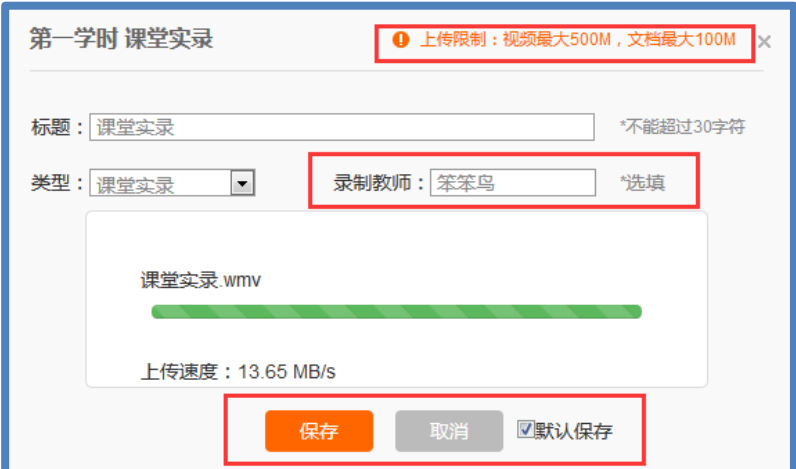

您在制作所晒课的课堂实录时,请注意以下几点:

● 录制课堂实录要有片头,片头时长不超过 5 秒。内容包括: 课程名称、年级、上/下册、版本、主讲教师工作单位和姓名等;

● 课堂实录的格式以 MP4 文件为主, 其他主流视频格式均可  $(3gpp, asf/wmv,avi, fly/f4v, mkv,mov/mp4/m4a,mp3,mp2,$ mpeg/mpg, ts/ogg, mts, wmv/wma, rm/rmvb, webm  $\frac{4}{3}$ ;

● 课堂实录原片分辨率在 720\*576 或以上, 视频数据小于 500M;

● 码流为 0.5-1Mbps, 视频总长度不少于 30 分钟,;

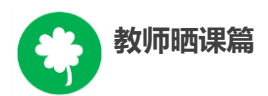

教师上传课堂实录时,点击"上传"按钮,在弹出的信息框里 填写资源名称, 点击"点击上传"按钮, 查找您已准备好的视频文 件,上传完成后点击"保存"即可。

● 填写录制教师实际姓名,若有需要,可以连续填写多人,统 一以逗号或空格键隔开。

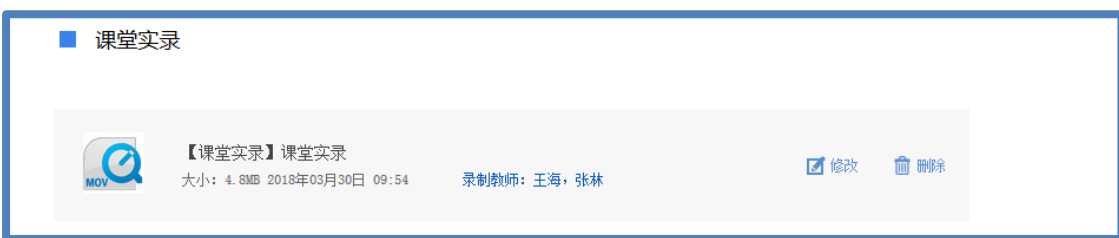

注:本次活动无需教师下载、安装视频转码及视频上传插件。

#### (三)上传教学资源

#### **1.**课件

所晒课程的课件上传方法同课堂实录,单个课件的数据量小干 100M。由于转码,内嵌的视频和音频在晒课预览中是不能查看的,因 此建议教师可以将课件中内嵌的视频和音频在素材资源处上传。如果 课件采用的是外链方式,可以将课件及相关素材打包压缩后在素 材 资源处上传, "课件"处只上传单个主文件。

本次活动课件处上传主要为 PPT(格式为.ppt 或.pptx),以方便 大家预览学习,而其它如 Flash、几何画板(Sketchpad)、Director、 VB 等开发的课件,请教师将其上传到素材资源处。

43

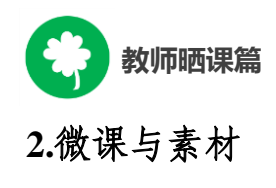

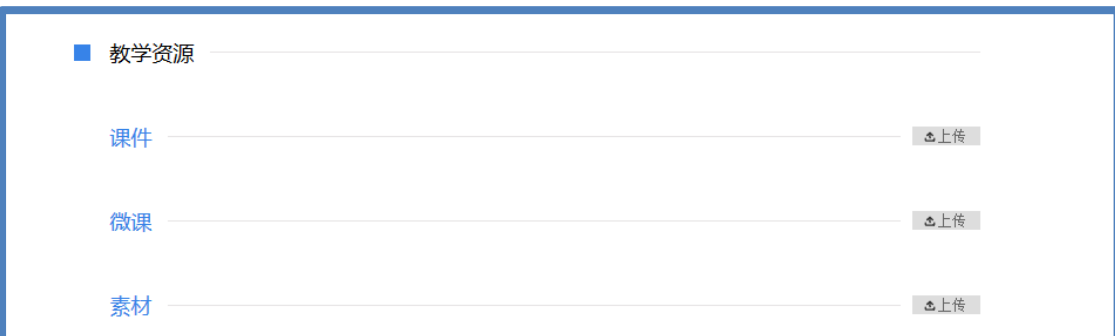

在课堂教学过程中用到的教学资源可在此处上传。其中微课资 源可以上传到"微课"处,而其它资源类型可以上传到素材处,注 意选择准确的资源类型(资源类型有:素材、教材分析、教学案 例、教学设计、习题、实验、工具、微课、数字教材、课标解读、 教材教法分析、课件、课堂实录等),其操作与前文所讲的"课堂实 录"上传方法一致,同样,上传完成后"保存"即可。

注:视频素材数据量同样要小于 500M,文本数据量小于 100M。

在资源上传页面底部有"下一步"按钮,完成资源上传后,可 点击"下一步"按钮,进入"预览提交"界面。

下一步▶

#### (四)预览提交

进入预览提交界面,会出现您本次活动所晒"优课"的全部内容 以及所晒课程的完整度显示区。

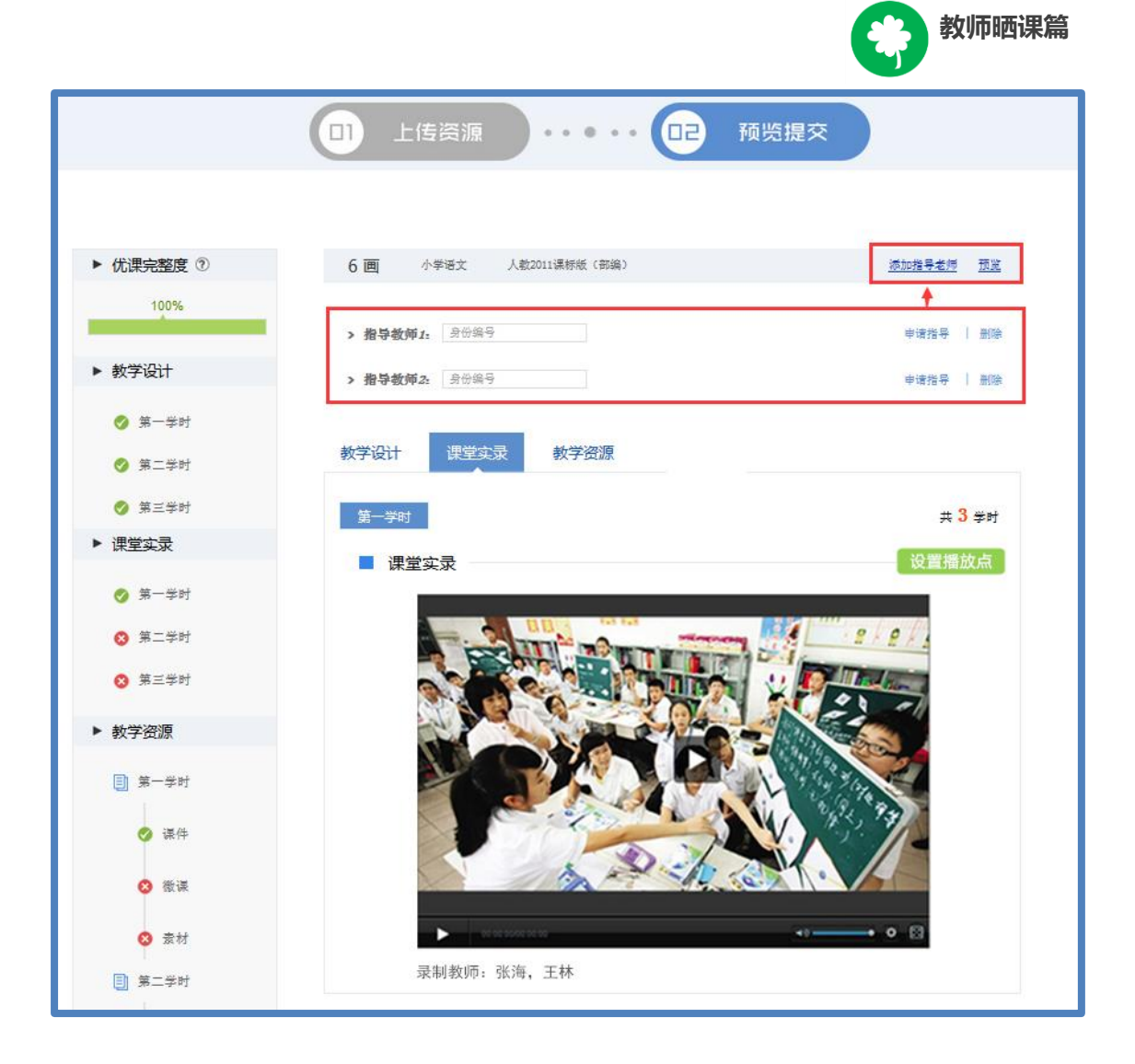

在此界面,你可通过切换教学设计、课堂实录、教学资源等按 钮整体预览您即将提交的"优课"。在界面的左侧的优课完整度显 示区,点击显示区里的晒课环节,均可实现课程内容的具体定位, 方便您的整体浏览与操作。需要提醒您的是:您仍可返回上一步对 您撰写的教学设计和上传的资源进行修改完善。

#### **1.**添加指导教师

在界面的上方点击"添加指导教师"按钮,输入您所邀请的指 导教师的身份编号(参考活动报名), 点击"申请指导"按钮, 发出 本次指导邀请, 等待指导教师指导。点击"指导意见"按钮, 可查

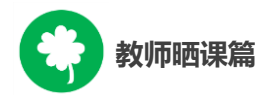

看指导教师给出的指导意见。点击"删除"按钮,则删除指导教 师。

注:成功报名参与本次活动的人员(教师,教研员、其他科研 人员等)均可担任指导教师,每堂课至多可添加 3 位指导教师。指 导教师指导后再提交晒课内容。

阅读并同意《晒课保证与承诺》,勾选"我已阅读并同意《晒课 保证与承诺》"选项后点击"提交"按钮。

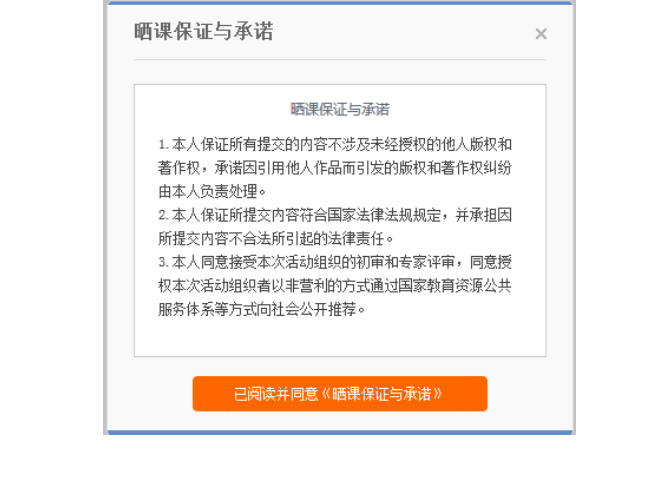

点击"确定"确认提交后,页面跳转到"我晒的课"页面下。

提交

■ 我已阅读并同意《晒课保证与承诺》

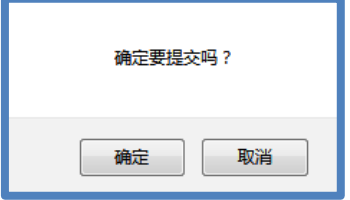

#### **2.**设置"播放点"

为提升用户观看体验、辅助专家评审,本年度新增课堂实录 "播放点"选播功能,晒课教师可对本人上传的课堂实录"播放 点"进行标注和定位。

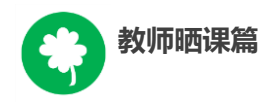

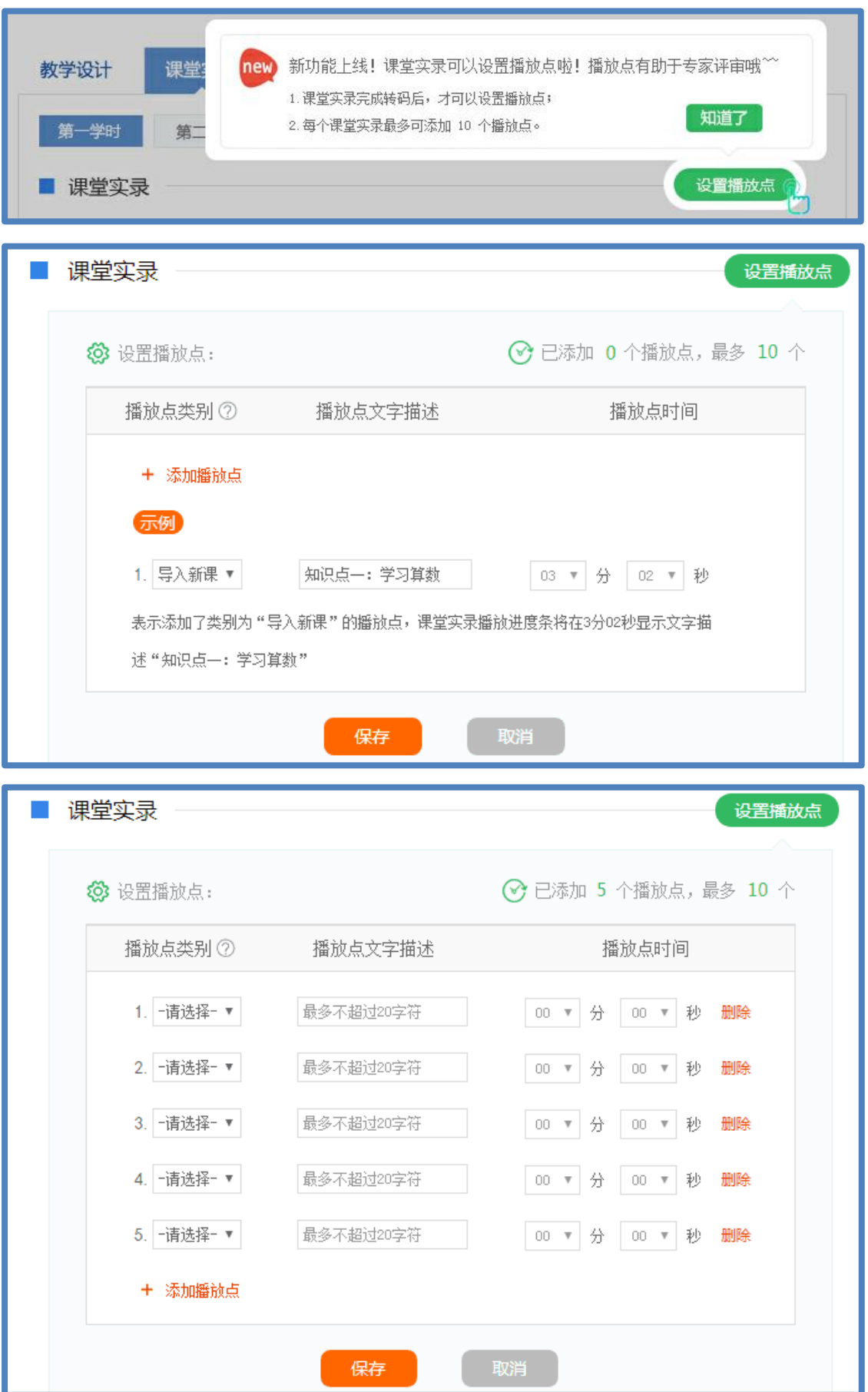

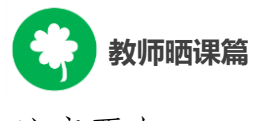

注意要点:

(1)课堂实录上传并完成转码,进入到预览提交页面,才可以 设置"播放点";

(2)点击"+添加播放点"设置播放点,每个课堂实录最多可 设置 10 个"播放点";

(3)"播放点"标注可选择"教学组织、复习提问、导入新 课、学习新课、课堂小结、布置作业", 也可以选择"其他"分类;

(4)对所勾选的标注"播放点"进行描述,描述必须写且不能 超过 20 个字符。

(5)定位,即填选对应标注的视频播放起点时间,精确到 秒 ;

(6)播放点可删除或修改;

(7)完成标注、描述、定位后点击"保存"即可完成"播放 点"设置。

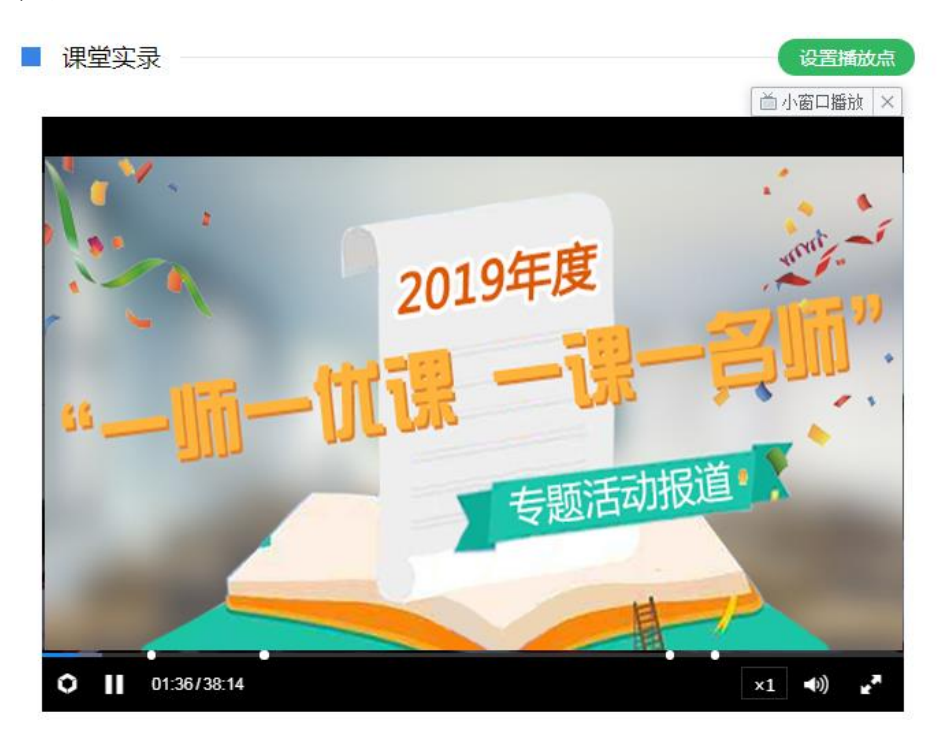

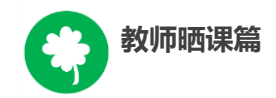

# (五)我晒的课

完成了教学设计、教学资源的上传以及提交预览后,即来到 "我晒的课"。在此界面,您可分年度查看 "晒课",方便您对自 己的"晒课"内容进行管理。

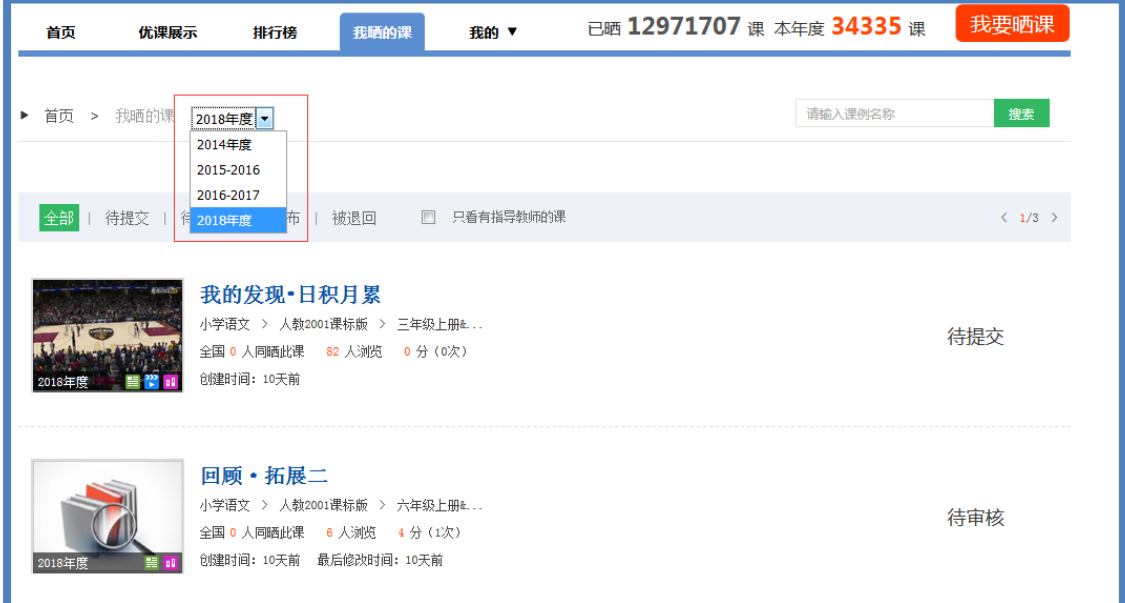

# **1.**查看晒课

点击"我晒的课",此界面下点击"全部"按钮,您可在此板 块下查看所有您所晒"优课"的各种状态,如"待提交" "待审 核" "已发布" "被退回"。

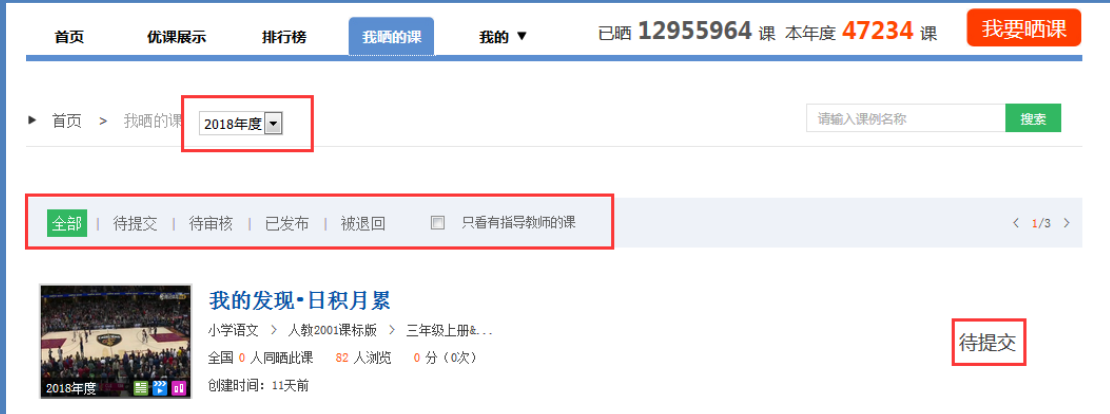

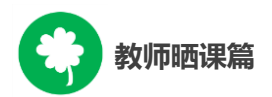

"已发布"状态下,您可在该类别下查看您已通过管理员审核的 所有晒课记录。点击课例图标或课例名称即可对列表中的"优课" 进行浏览。

#### **2.**修改晒课

"待提交"状态下,鼠标移动到课程名称区域,出现"修改" 按钮,点击后跳转至您未完成的晒课界面,您仍可修改或删除所上 传教学设计、教学资源。

"待审核"状态下,点击"修改"按钮,可跳转至资源上传界 面。

"被退回"状态下,您可在该类别下查看未被管理员审核通过 的晒课记录,对列表中被退回的课程进行修改后可再次上传。

在以上三种状态下,您可对所晒的课进行重新修改。被评为优 课的晒课内容在修改保存后不需要再次审核,但是在评审系统有相 应记录。

#### **3.**删除晒课

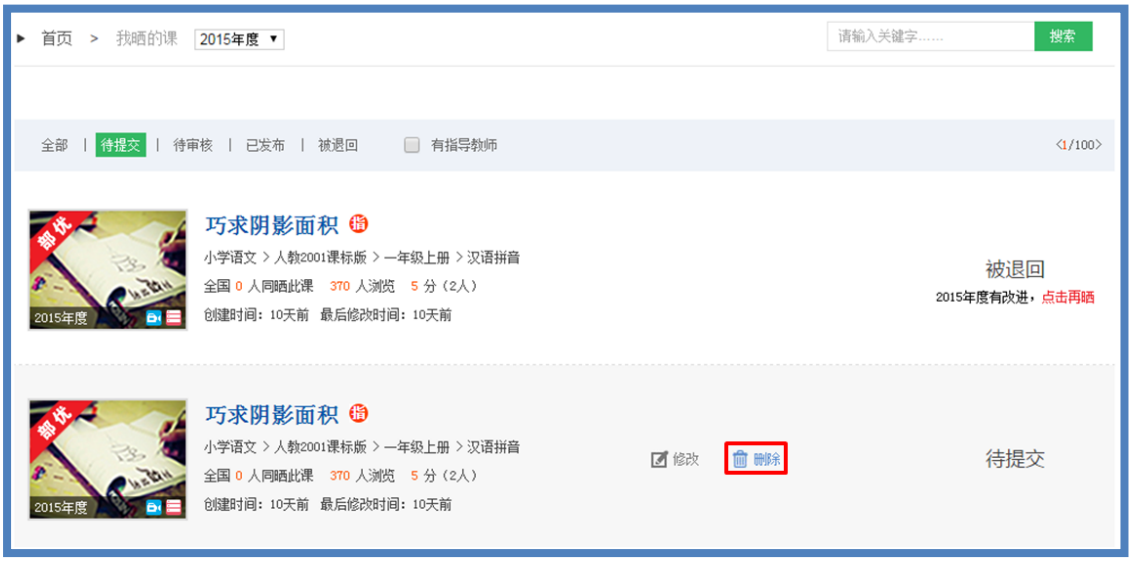

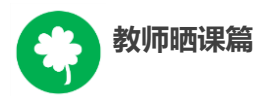

如果您认为您所晒"优课"不能完全展现您的实际水平,想换 课重"晒"或修改已提交的课程,可点击"删除"按钮,即可对所 晒课程进行完全删除,此操作需谨慎。

#### **4.**往年晒课课例的操作

平台每年活动开启有时间限制,为保证当年晒课活动正常进行, 教师往年晒课课例在新年度晒课平台开启后,状态会有所变化,部 分操作功能不再对这些课例开放。

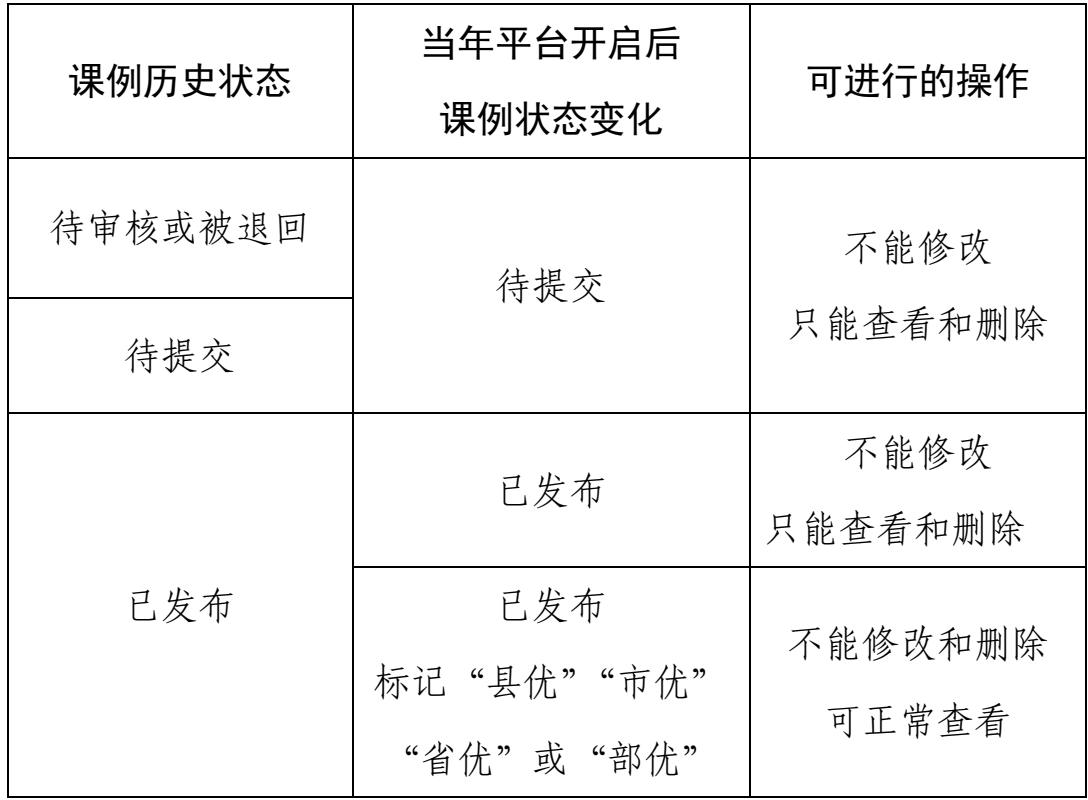

注 1: 当前年度所有晒课课例状态均可查看、修改及删除;已发 布课例的修改需要重新被审核;已被评为优课的课例如果修改,不 需要重新被审核,但会在评审界面有说明,无法删除。

注 2: 小初高分段晒课结束后, 所有"待提交"状态的课程将依 次删除,请各位晒课教师按需做好备份。

51

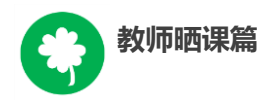

# 六、活动咨询和服务

如果您在工作中有问题需要咨询,请通过以下方式联系我们: 咨询电话:400-8980-910 咨询 QQ:4008980910 (工作时间:周一至周五 8:30—17:00) 咨询邮箱:1s1k@moe.edu.cn 微信公众号:CN1s1k

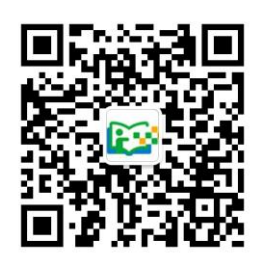

注:请"关注"上方 "一师一优课、一课一名师"官方微信。